# Informacje ogólne oraz połączenie z serwerami KSME z zainstalowanym pakietem CAD Cadence Dostępne serwery: **intel3, intel4, fpgalabserv, cadence2, cadence1**

*UWAGA:* W dniu pisanina niniejszej instrukcji serwery: **intel3, intel4, fpgalabserv** posiadają zainstalowane najnowsze wersje pakietów CAD Cadence. Pozostałe serwery są skonfigurowane ze starszymi wersjami w celu zachowania zgodności ze wcześniejszymi projektami. Ze względu na zgodność z wymaganiami producenta zaleca się uruchamianie oprogramowania zawartego w pakietach CAD Cadence na serwerach **intel3, intel4** ewentualnie **fpgalabserv**.

Połączenie się z komputerami spoza KSME wymaga posiadania konta na komputerze **staff.ue.eti.pg.gda.pl**.

Założenia i informacje wstępne:

- osoba chcąca połączyć się z zasobami katedry ma konto na komputerze **staff.ue.eti.pg.gda.pl** lub łączy się wewnątrz sieci KSME,
- założono poniżej, że login na komputer **staff** jest następujący: **login\_staff** natomiast login na komputer docelowy jest: **login\_ksme**,
- połączenie odbywa się w trybie graficznym z serwerami wymienionymi w tytule dokumentu lub dowolnym innym komputerem będącym w zasobach katedry a pracującym pod systemem operacyjnym Linux,
- w systemie sieciowym KSME każdy użytkownik ma ten sam login i hasło na wszystkich serwerach z systemem operacyjnym Linux,
- podstawowy katalog domowy umieszczony jest w katalogu **/home2/login\_ksme** i jest unikalny na każdym serwerze (ten katalog domowy trzymany jest na dysku lokalnym serwera), ilość miejsca dostępna w tym katalogu jest mocno ograniczona, dane nie są w żaden sposób zabezpieczone przed awarią i ewentualne uszkodzenie dysku będzie skutkowało utratą plików,
- dodatkowo każdy użytkownik posiada uwspólniony katalog domowy (z identyczną zawartością widzianą na każdym serwerze), fizycznie ten katalog umieszczony jest na urządzeniu NAS a zmapowany do katalogu: **/home2/ldap/Users/login\_ksme**, jest tu dostępne znacznie więcej miejsca a dane są zabezpieczone poprzez matrycę dysków w systemie RAID6,
- ze względu na zwiększone bezpieczeństwo i dostępną pojemność **stanowczo zalecane jest używanie katalogu home2/ldap/Users/login\_ksme/** na dane projektów i dokumenty użytkowników,
- **niezależnie od tego gdzie użytkownik przechowuje swoje pliki jest on odpowiedzialny za zachowywanie kopii bezpieczeństwa, KSME nie gwarantuje 100% pewności zachowania danych w szczególności w razie wystąpienia przypadków losowych takich jak np. awaria, pożar, kradzież itp. !**
- dalsze informacje dotyczące wykorzystania oprogramowanie CAD Cadence umieszczone są na stronie: [http://www.ue.eti.pg.gda.pl/~bpa/cadence/cadence.html.](http://www.ue.eti.pg.gda.pl/~bpa/cadence/cadence.html)

Połączenie wewnątrz KSME nie wymaga połączenia przez komputer **staff**. Przy połączeniach spoza sieci katedry, należy najpierw zestawić połączenie poprzez SSH z komputerem **staff** oraz ze skonfigurowanym tunelowaniem portów dla wykorzystywanych usług. Następnie należy uruchomić stosowne połączenie. Poniżej, w zależności od stosowanego połączenia, przedstawione są wybrane możliwe scenariusze.

*UWAGA:* w poniższych scenariuszach założono połączenie z komputerem **cadence2** realizowane spoza sieci KSME. Aby połączyć się z innym komputerem należy stosownie zmienić nazwę i/lub adres IP komputera docelowego. Aby połączyć się będąc w sieci KSME nie zestawiamy tunelowania (nie uruchamiamy **putty**) a jako komputer docelowy wpisujemy nazwę tego komputera zamiast portu lokalnego (np. zamiast **localhost:723** wpisujemy **cadence2**)

# **SCENARIUSZE POŁĄCZEŃ**

#### **A) Połączenie z komputera w systemie linux poprzez ssh:**

- uruchamiamy terminal
- wprowadzamy polecenie: **ssh –X login\_staff@staff.ue.eti.pg.gda.pl**
- po zalogowaniu na komputerze staff wprowadzamy w jego terminalu polecenie: **ssh –X login\_ksme@cadence2**
- w powyższych przykładach tunlowanie okien graficznych jest uzyskiwane poprzez dodaną opcję –X.

## **B) Połączenie z komputera Windows z wykorzystaniem X serwera (niezalecane ale działa):**

- najpierw w systemie Windows należy zainstalować dowolny serwer graficzny X, jednym z nich, darmowym jest serwer Cygwin X, który można pobrać ze strony  $\frac{http://x.cygwin.com/}{http://x.cygwin.com/}$ , inne dostępne to np WinaXE (płatny), po instalacji tego serwera należy go uruchomić, dla Cygwin X po uruchomieniu
	- serwera w pasku zadań pojawia się ikona  $\mathbf{\mathbf{\times}}$
	- kolejną czynnością jest instalacja klienta ssh pod Windows, w poniższych przykładach jest to darmowe oprogramowanie **PUTTY** 
		- [\(http://www.chiark.greenend.org.uk/~sgtatham/putty/download.html\)](http://www.chiark.greenend.org.uk/~sgtatham/putty/download.html)
	- następnie należy skonfigurować połączenie ssh z tunelowaniem grafiki, tak jak pokazano to poniżej:

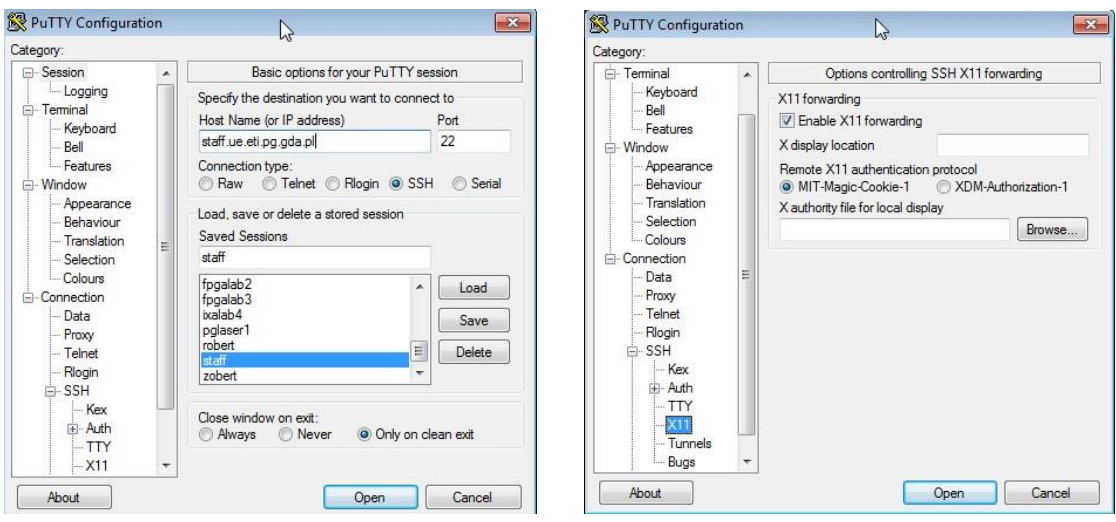

- następnie należy połączyć się z komputerem **staff** przy użyciu ww. konfiguracji,

- po połączeniu, w terminalu komputera **staff** wprowadzamy polecenie: **ssh –X login\_ksme@cadence2**

### **C) Połączenie z komputera Windows z wykorzystaniem natywnego oprogramowania "Podłączanie Pulpitu Zdalnego" (zalecane):**

- pierwszą czynnością jest instalacja klienta ssh pod Windows, w poniższych przykładach jest to darmowe oprogramowanie **PUTTY** 

[\(http://www.chiark.greenend.org.uk/~sgtatham/putty/download.html\)](http://www.chiark.greenend.org.uk/~sgtatham/putty/download.html)

następnie należy skonfigurować połączenie ssh z tunelowaniem usługi na porcie usługi pulpit zdalny 3389 (port lokalny 723 jest przekazywany na port 3389 na komputerze cadence2, którego IP jest:153.19.56.72), tak jak pokazano to poniżej:

| PuTTY Configuration                                                                                                    | $\mathbf{x}$<br>$\mathbb{Z}$                                                                                                    |                                                                                                    |                                                                                                    |                                      |
|----------------------------------------------------------------------------------------------------|----------------------------------------------------------------------------------------------------|----------------------------------------------------------------------------------------------------|----------------------------------------------------------------------------------------------------|--------------------------------------|
| Category:                                                                                                    |                                                                                                    | Category:                                                                                                    |                                                                                                    |                                      |
| <b>E</b> -Session                                                                                                    | Basic options for your PuTTY session<br>$\overline{\phantom{a}}$                                                                                                    | Keyboard<br>$\wedge$                                                                                                    | Options controlling SSH port forwarding                                                                                                    |                                      |
| -Logging<br><b>E</b> -Terminal<br>Keyboard<br>Bell<br>- Features<br><b>E</b> -Window<br>Appearance<br>Behaviour<br>Translation<br>Selection<br>- Colours<br>Connection<br>Ė.<br>Data | Specify the destination you want to connect to<br>Host Name (or IP address)<br>Port<br>22<br>staff.ue.eti.pg.gda.pl<br>Connection type:<br>Raw Telnet Rlogin OSSH Serial<br>Load, save or delete a stored session<br>Saved Sessions<br>staff<br>fpgalab2<br>Load<br>۸<br>fpgalab3<br>ixalab4<br><b>Save</b> | Bell<br>Features<br>□-Window<br>Appearance<br><b>Behaviour</b><br>Translation<br>Selection<br>- Colours<br>Connection<br>Data<br>Proxy<br>Telnet<br>Rlogin<br><b>A</b> -SSH<br>Kex | Port forwarding<br>Local ports accept connections from other hosts<br>Remote ports do the same (SSH-2 only)<br>Forwarded ports:<br>Remove<br>L723<br>153 19 56 72 3389<br>Add new forwarded port<br>723<br>Source port<br>Add<br>153.19.56.72.3389<br>Destination |                                      |
| Proxy<br>Telnet<br>Rlogin<br>- SSH<br>Kex<br>+ Auth<br>$-TTY$<br>$- X11$<br>About                                                                                                    | pglaser1<br>robert<br>Ξ<br>Delete<br>staff<br>$\cdot$<br>zobert<br>Close window on exit:<br>O Only on clean exit<br><b>Never</b><br>Always<br>$\overline{\phantom{a}}$<br>Cancel<br>Open                                                                                                    | Hostkeys<br>Cipher<br>中 Auth<br>$-TTY$<br>X11<br>Tunnels<br><b>Buas</b><br>More bugs<br>$\checkmark$<br>About<br>Help                                                              | $\odot$ Local<br>$\bigcap$ Remote<br>Auto<br>OIPv4                                                                                                    | O Dynamic<br>OIPv6<br>Cancel<br>Open |

- następnie należy połączyć się z komputerem **staff** przy użyciu ww. konfiguracji,

następnie należy uruchomić program "Podłączanie Pulpitu Zdalnego" podając dane jak poniżej:

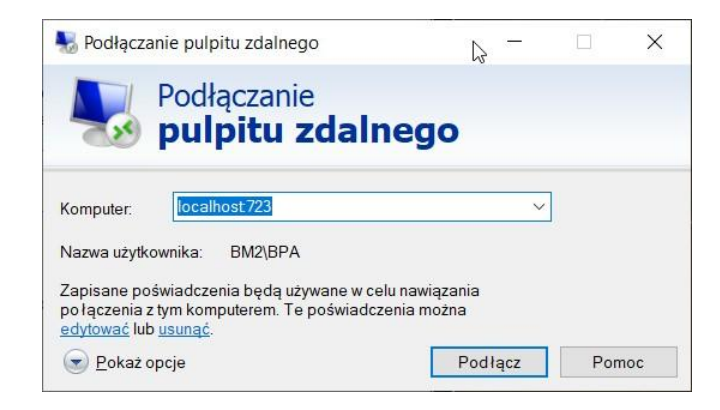

Adresy IP poszczególnych serwerów, w razie potrzeby, można odczytać poleceniem: **ping nazwa\_serwera**

wydanym w terminalu **putty** lub terminalu **cmd** systemu Windows.

| Lp. | <b>Nazwa</b> | <b>System operacyjny</b>                | <b>Adres IPv4</b> | Zgodne wersje<br><b>CAD Cadence</b> |
|-----|--------------|-----------------------------------------|-------------------|-------------------------------------|
| 1   | intel3       | Red Hat Enterprise<br><b>Linux 8.10</b> | 153.19.56.78      | od 2022-23                          |
| 2   | intel4       | Red Hat Enterprise<br><b>Linux 8.10</b> | 153.19.56.79      | od 2022-23                          |
| 3   | fpgalabserv  | Rocky Linux 8.9                         | 153.19.56.83      | od 2022-23                          |
| 4   | cadence1     | CentOS 6.10                             | 153.19.56.71      | do 2019-20                          |
| 5   | cadence2     | CentOS 6.10                             | 153.19.56.72      | do 2019-20                          |

*Tab. 1. Lista serwerów z zainstalowanymi pakietami CAD Cadence.* 

Gdańsk, 17/04/2025 B. Pankiewicz